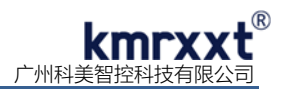

# **SP-4055** 快速使用手册

# **一、产品概述**

SP-4055 是一款 8DI / 8DO 数字量输入输出模块, 输入支持干节点/湿接点, 输入电压 10-50V; 输出集电极开路输出。RS-485 通信及数字通道和模块之间提供 1500V 电气隔离,有效防止输入端口浪涌干扰等其它高压冲击而引起损坏。 SP-4055 使用标准 Modbus RTU 协议。

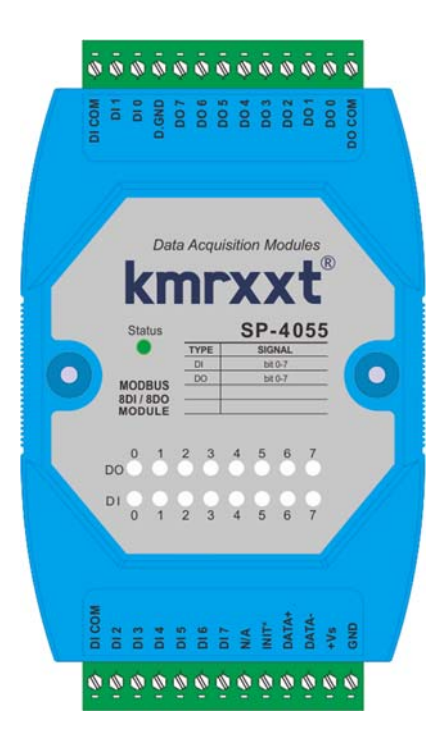

#### 产品特性:

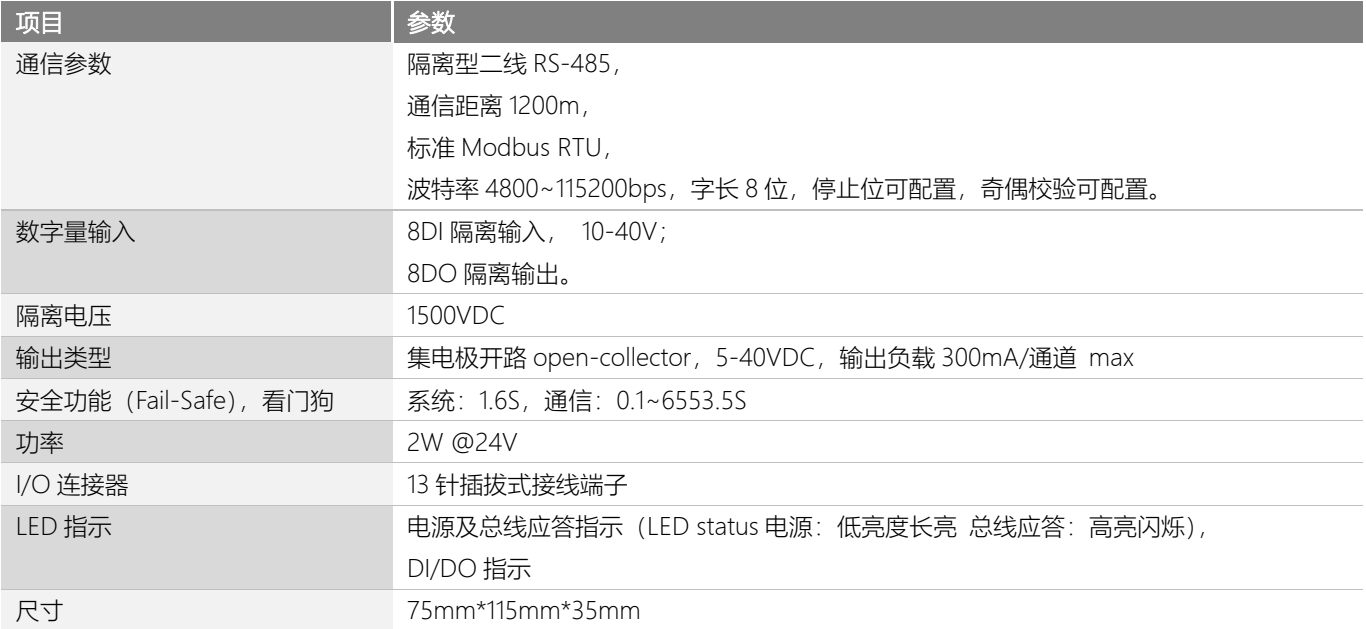

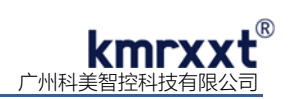

# **二、SP-4055 硬件连线**

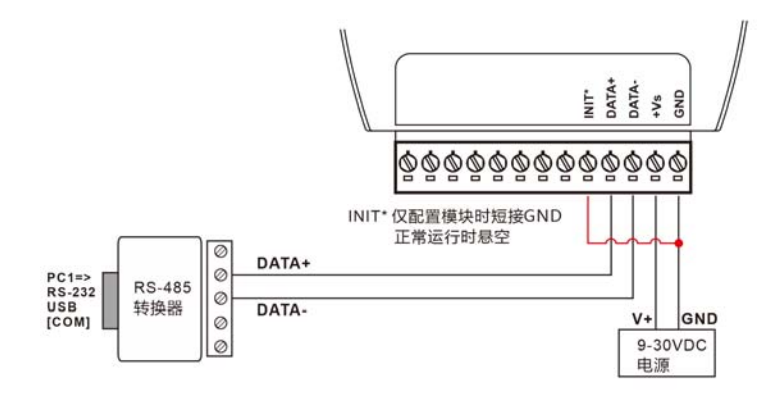

![](_page_1_Figure_3.jpeg)

![](_page_1_Figure_4.jpeg)

数字量输入湿接点接线图 b 数字量输入干接点接线图 c

![](_page_1_Figure_7.jpeg)

数字量输出接线图 d

![](_page_2_Picture_0.jpeg)

# **三、Modbus RTU 寄存器定义速查表**

注: 1、寄存器编号从 1 号开始 (如 1 号保持寄存器:4x0001), 寄存器协议寻址地址从 0 开始, 地址 = 寄存器编号 - 1; 2、地址类型: 0x: 线圈, 1x: 离散量输入, 3x: 输入寄存器, 4x: 保持寄存器;

| 寄存器编<br>号      | 协议地址<br>(HEX) | 地址类<br>型   | 定义                 | 数据类型     | 权限 | 备注               |
|----------------|---------------|------------|--------------------|----------|----|------------------|
| $\mathbf{1}$   | 0000h         | $0x$ 1x    | 数字量输入 DI0          | 布尔       | 读  | 0: OFF 1: ON     |
| $\overline{c}$ | 0001h         | $0x$ 1x    | 数字量输入 DI1          | 布尔       | 读  |                  |
| $\overline{3}$ | 0002h         | $0x$ 1 $x$ | 数字量输入 DI2          | 布尔       | 读  |                  |
| $\overline{4}$ | 0003h         | $0x$ 1 $x$ | 数字量输入 DI3          | 布尔       | 读  |                  |
| 5              | 0004h         | $0x$ 1 $x$ | 数字量输入 DI4          | 布尔       | 读  |                  |
| 6              | 0005h         | $0x$ 1 $x$ | 数字量输入 DI5          | 布尔       | 读  |                  |
| $\overline{7}$ | 0006h         | $0x$ 1 $x$ | 数字量输入 DI6          | 布尔       | 读  |                  |
| 8              | 0007h         | $0x$ 1 $x$ | 数字量输入 DI7          | 布尔       | 读  |                  |
| 17             | 0010h         | 0x         | 数字量输出 DO0          | 布尔       | 读写 | 0: OFF 1: ON     |
| 18             | 0011h         | 0x         | 数字量输出 DO1          | 布尔       | 读写 |                  |
| 19             | 0012h         | 0x         | 数字量输出 DO2          | 布尔       | 读写 |                  |
| 20             | 0013h         | 0x         | 数字量输出 DO3          | 布尔       | 读写 |                  |
| 21             | 0014h         | 0x         | 数字量输出 DO4          | 布尔       | 读写 |                  |
| 22             | 0015h         | 0x         | 数字量输出 DO5          | 布尔       | 读写 |                  |
| 23             | 0016h         | 0x         | 数字量输出 DO6          | 布尔       | 读写 |                  |
| 24             | 0017h         | 0x         | 数字量输出 DO7          | 布尔       | 读写 |                  |
|                |               |            |                    |          |    |                  |
| 211            | 00D2h         | 3x 4x      | 型号1                | 无符号 16 位 | 读  | 0x4055           |
| 212            | 00D3h         | 3x 4x      | 型号 2               | 无符号 16 位 | 读  | 0x0000           |
| 213            | 00D4h         | 3x 4x      | Firmware Version 1 | 无符号 16 位 | 读  | 0xA200           |
| 214            | 00D5h         | 3x 4x      | Firmware Version 2 | 无符号 16位  | 读  | 0x0000           |
| 215            | 00D6h         | 3x 4x      | 通信看门狗使能标志          | 无符号 16 位 | 读  | 0x0001           |
| 216            | 00D7h         | 3x 4x      | 通信看门狗触发标志          | 无符号 16 位 | 读  | 0x0001           |
|                |               |            |                    |          |    | (通信恢复持续 10S 后清零) |

![](_page_3_Picture_0.jpeg)

#### **四、配置软件 KM Tools 的使用**

KM Tools 是科美智控产品专用配置软件。请通过官网 www.kmrxxt.com 下载。 软件初始界面如下:

![](_page_3_Picture_3.jpeg)

图 1

注:

- 1、 快捷工具:包括刷新端口、查找设备、断开连接及通信报文;
- 2、 资源:罗列 PC 端可用通信端口以及在线模块;
- 3、 配置列表:模块可配置的功能列表;
- 4、 测试及配置界面;
- 5、 通信报文:PC 与模块的通信报文;
- 6、 连接状态:PC 端串口的连接状态;
- 7、 扫描结果:显示通信轮询次数。

![](_page_4_Picture_0.jpeg)

## **五、模块配置**

下例说明如何使用 KM Tools 快速配置 SP-4055:

- 1、 使用 USB/RS-232 转 RS-485 转换器连接模块;
- 2、 短接模块 Init\* 与 GND 端子(参考 SP-4055 简单控制接线图 a),重新上电进入设置模式; 注意事项:请确保总线上只有一个模块处于设置模式,所有参数配置完成后重新上电生效;
- 3、 打开 KM Tools 软件,点击 "刷新端口"刷新当前可用串口,在"资源列表"中点击当前连接模块的串口(本示例串口号为 COM7), 如图 1 所示;
- 4、配置 PC 端串口参数,SP-4055 设置模式下使用如下参数: 波特率: 9600,数据位: 8,停止位: 1, 校验位: 无校验, 如图 1 所示,运行模式下 PC 端参数需与模块串口参数一致;

![](_page_4_Picture_97.jpeg)

图 2

5、点击"快捷工具栏"中的"查找设备",点击"开始"搜索模块 (如图 2);当"资源列表"中出现待配置模块"SP-4055(\*)" (如图 3)时, 点击"停止",退出搜索;

![](_page_4_Picture_98.jpeg)

图 3

![](_page_5_Picture_0.jpeg)

6、 点击"资源列表"中的"SP-4055(\*)"即可进入配置界面,模块状态显示为"设置",如图 3 所示;

![](_page_5_Picture_2.jpeg)

![](_page_5_Figure_3.jpeg)

7、 点击"RS-485 端口"可以配置运行模式下的串口参数, 如图 4 所示;

![](_page_5_Picture_86.jpeg)

![](_page_5_Figure_6.jpeg)

8、 "数字量输入"测试 DI0-DI7 当前数字量输入,如图 5 所示;

![](_page_5_Figure_8.jpeg)

图 6

![](_page_6_Picture_0.jpeg)

9、 "数字量输出"配置及测试 DO0-DO7 数字量相关参数, 如图 6 所示;

![](_page_6_Picture_61.jpeg)

图 7

10、"寄存器地址"可快速查看 Modbus RTU 寄存器映射地址, 如图 7 所示;

![](_page_6_Picture_62.jpeg)

![](_page_7_Picture_0.jpeg)

# **六、联系我们**

感谢您选用我们的产品,如使用中遇到任何疑问,请与我们联系:

## 广州科美智控科技有限公司

www.kmrxxt.com

服务热线:

# **4000 171 660**

业务转 1

技术支持转 2